## <span id="page-0-4"></span>**Badge Program- test page**

- [How to add the badge to your Github Profile](#page-0-0)
- [Badges and Their Description](#page-0-1)
- [BugHunter](#page-0-2)
- [Related articles](#page-0-3)

At EdgeX, we wanted a way to thank our community members for their hard work and one of those ways is to create a badge program. These badges can be for various accomplishments but at first will deal with Github. And we wanted have these available to be displayed on the community member's Github page.

Currently this page and the program is in beta ...

## <span id="page-0-0"></span>How to add the badge to your Github Profile

Since the middle of 2020, Github has allowed its users to edit their profile pages by editing the readme.md file. The readme file uses simple HTML, so it is very easy to add the code needed to display your badge.

If you have never set up your GitHub README repository, go [here](https://docs.github.com/en/github/setting-up-and-managing-your-github-profile/customizing-your-profile/managing-your-profile-readme) and walk through GitHub's tutorial. Once created, you will have some default text to show you that it is all set up. This README is the same as all other files in GitHub.

Check your email for the award email. In there is the html that you will need to add your new EdgeX Badge.

<span id="page-0-2"></span>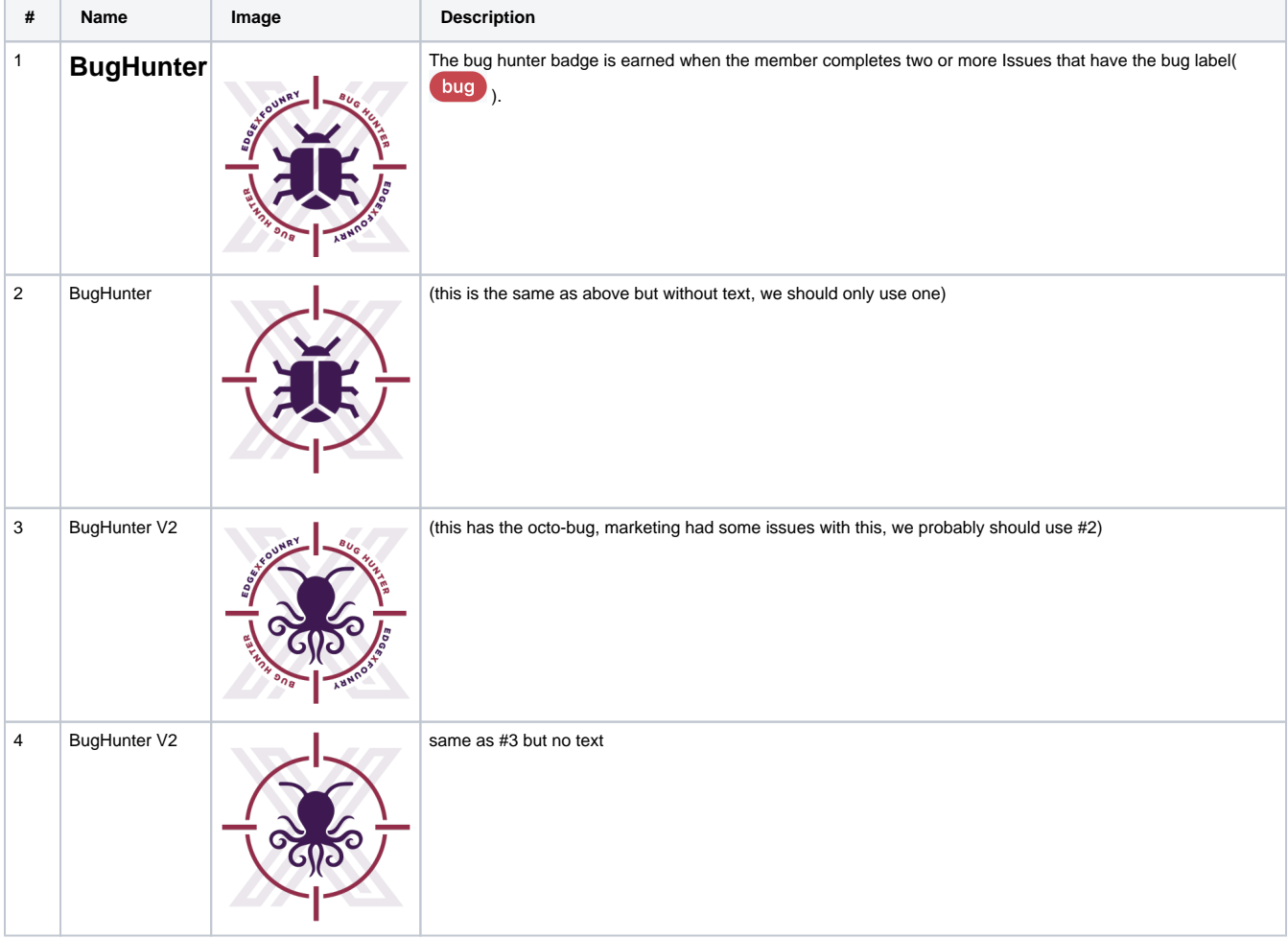

## <span id="page-0-1"></span>Badges and Their Description

<span id="page-0-3"></span>⊙

## Related articles

- [Badge Program- test page](#page-0-4)
- [Running on a RaspberryPi](https://wiki.edgexfoundry.org/display/FA/Running+on+a+RaspberryPi)
- [How to Run EdgeX on a Raspberry using Balena](https://wiki.edgexfoundry.org/display/FA/How+to+Run+EdgeX+on+a+Raspberry+using+Balena)
- [How to Access EdgeX Micro Services running on Kubernetes](https://wiki.edgexfoundry.org/display/FA/How+to+Access+EdgeX+Micro+Services+running+on+Kubernetes)